## **Install SSL VPN on Windows 10**

1. Open internet browser (e.g. Google Chrome, Internet Explorer) on Win10 and visit

[http://vpnfiles.ln.edu.hk/.](http://vpnfiles.ln.edu.hk/) Then click "Download Installer for Windows (64-bit)", or "32-bit" depending on your Windows architecture. Please refer to Appendix A to identify whether your Windows architecture is 32 or 64-bit.

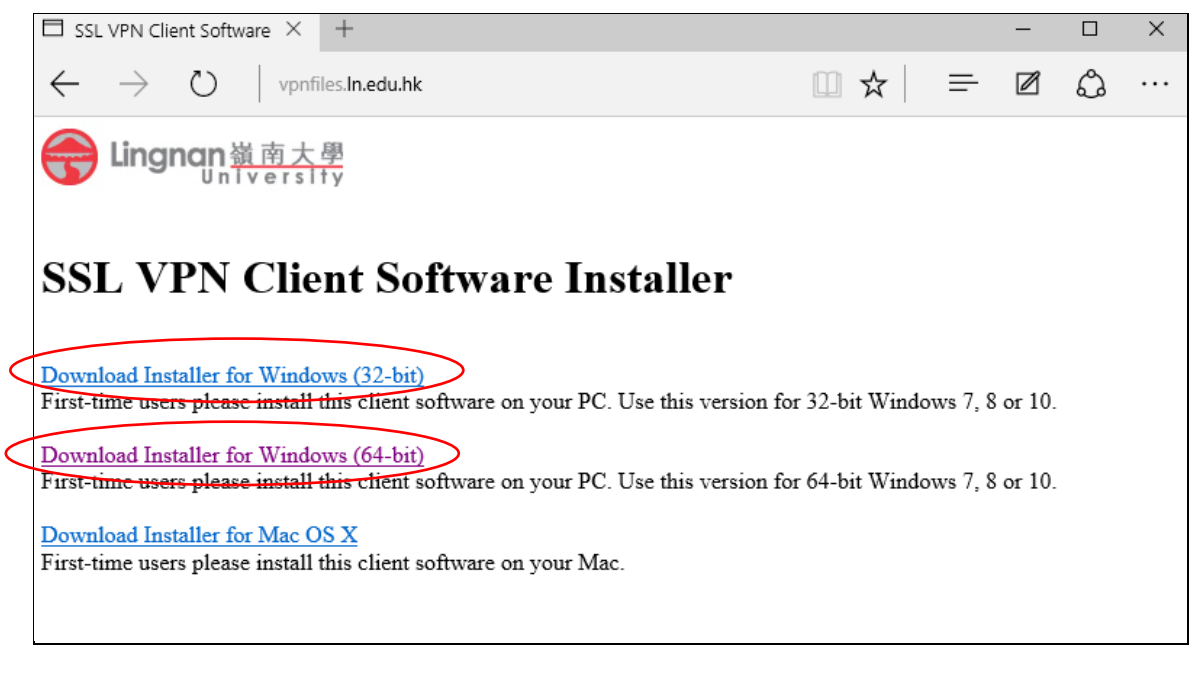

2. Click "Run" when download is completed

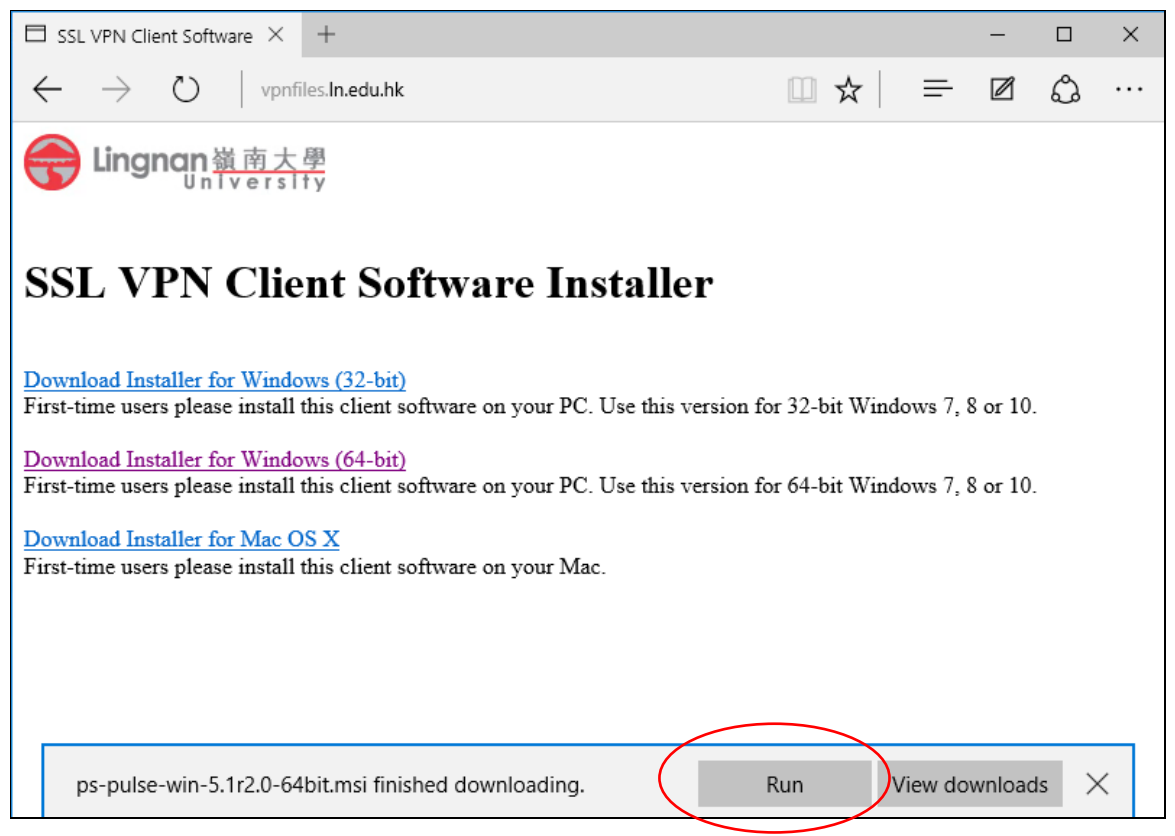

# 3. Click "Next" when the following Screen pops up

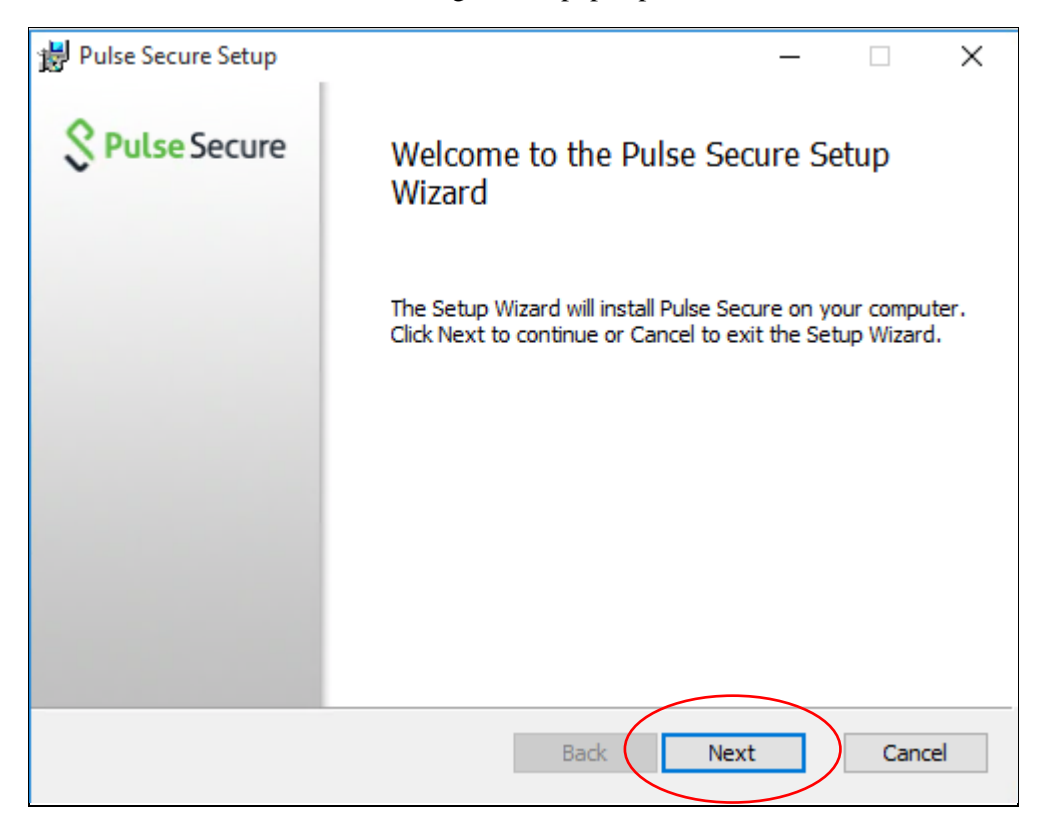

## 4. Then click "Install"

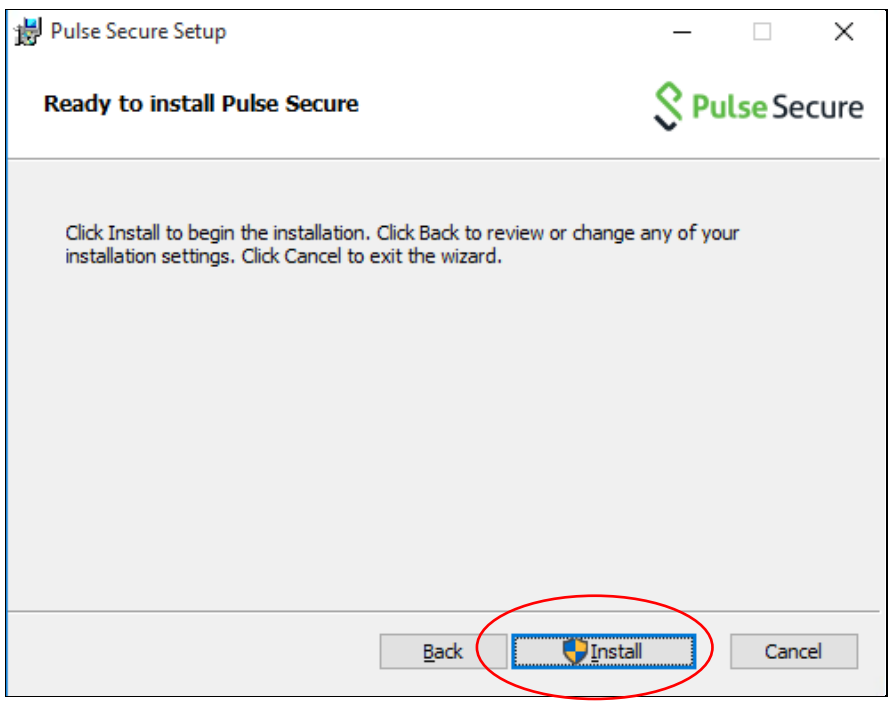

#### 5. Click "Yes" if the following screen pops up

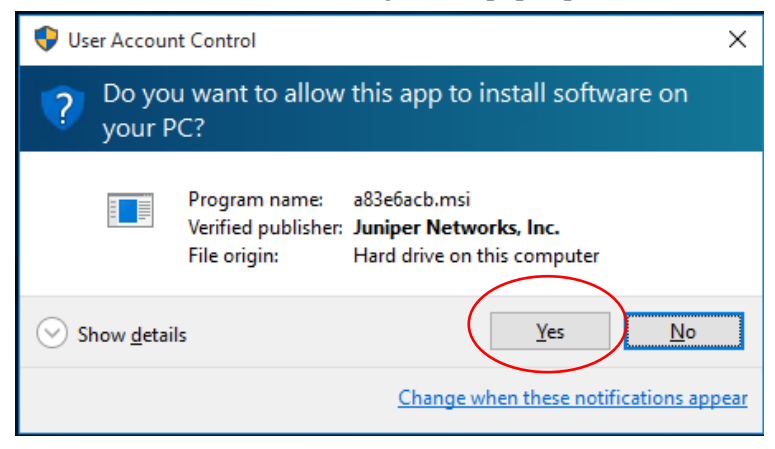

6. Click "Finish" to complete

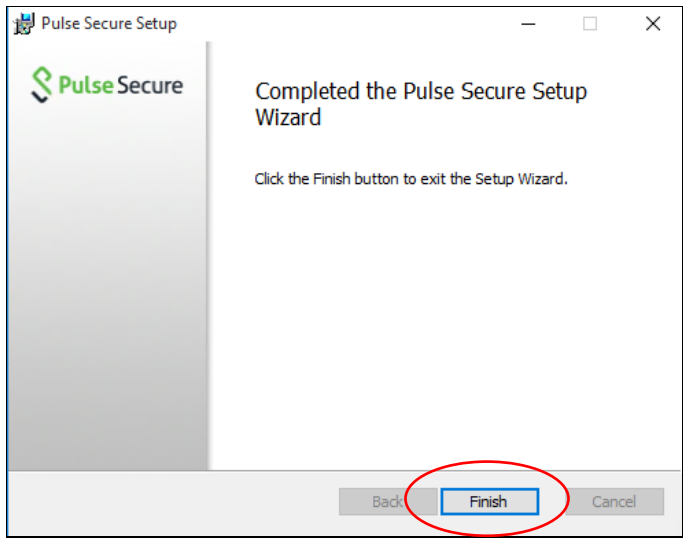

7. Open the Windows Start menu on the bottom-left corner and click the "Pulse Secure" icon :

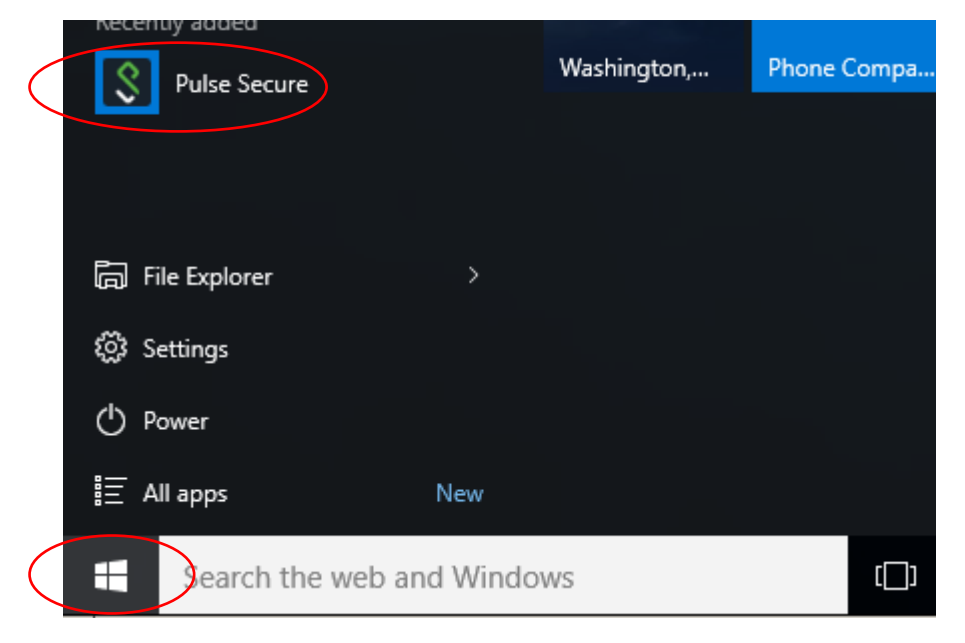

8. Click "+" to create new connection (go to step 10 if the connection already exists)

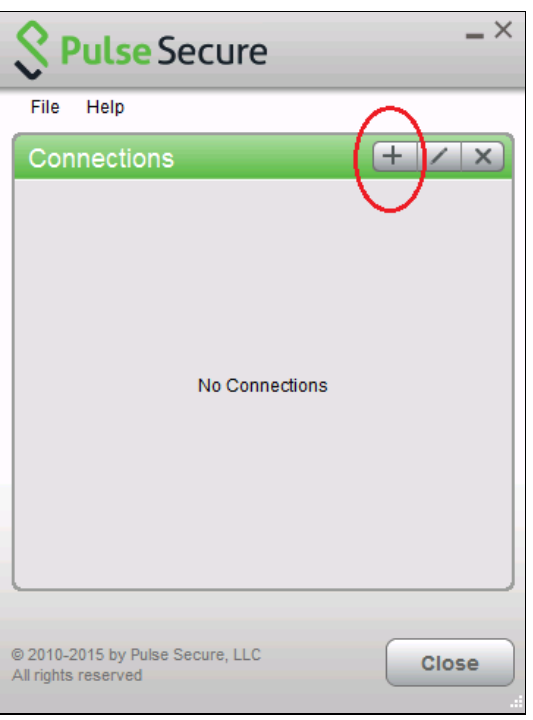

9. Enter Connection information as follows :

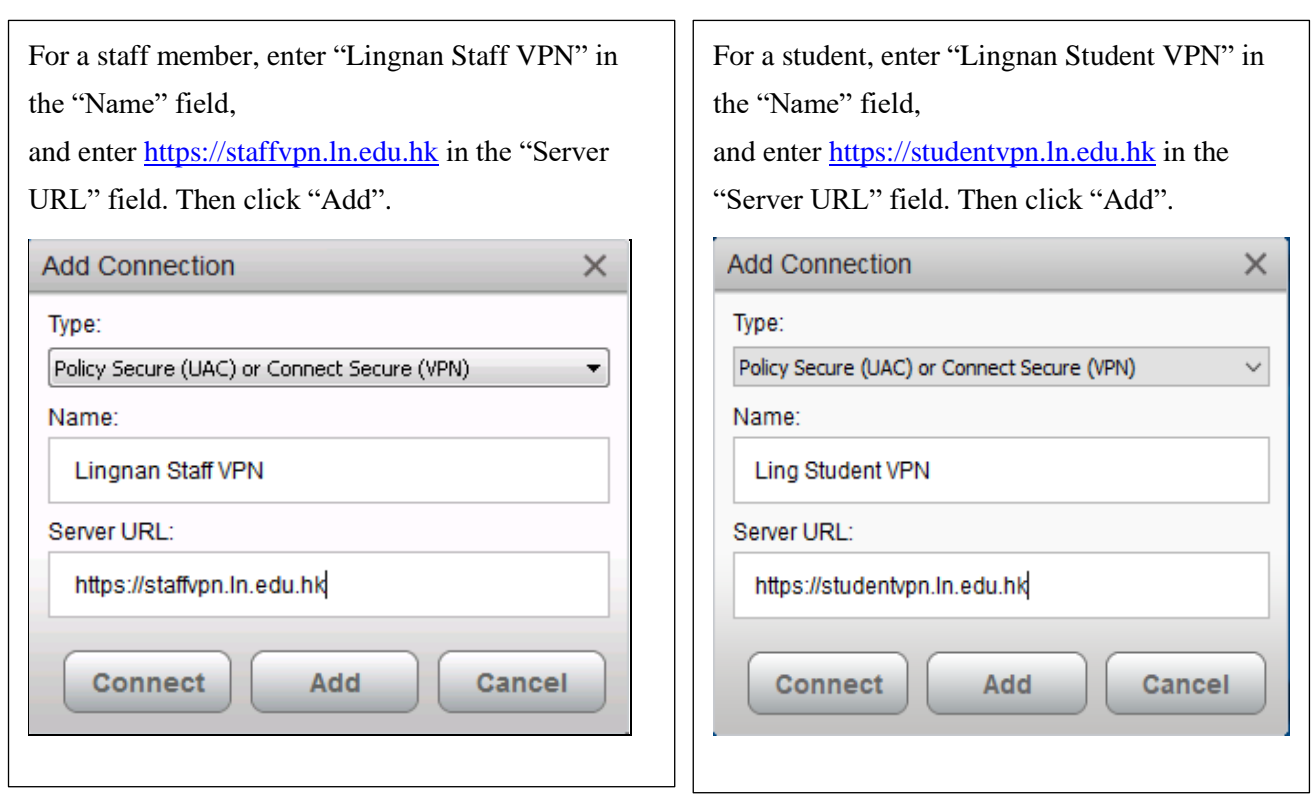

10. Click "Connect" to start a connection

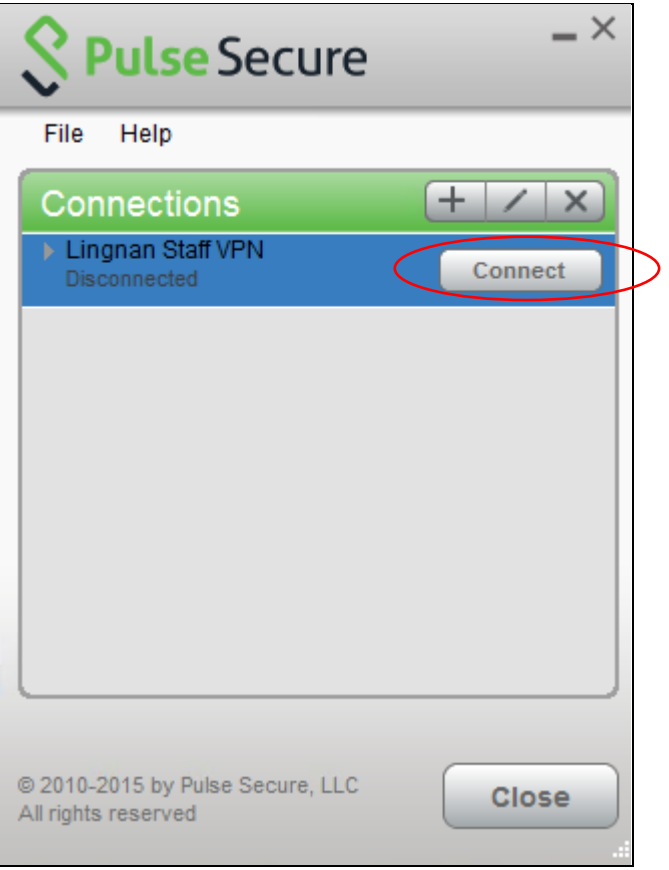

11. Enter your username and password in the appropriate fields

(Do NOT check "save settings" for security concern)

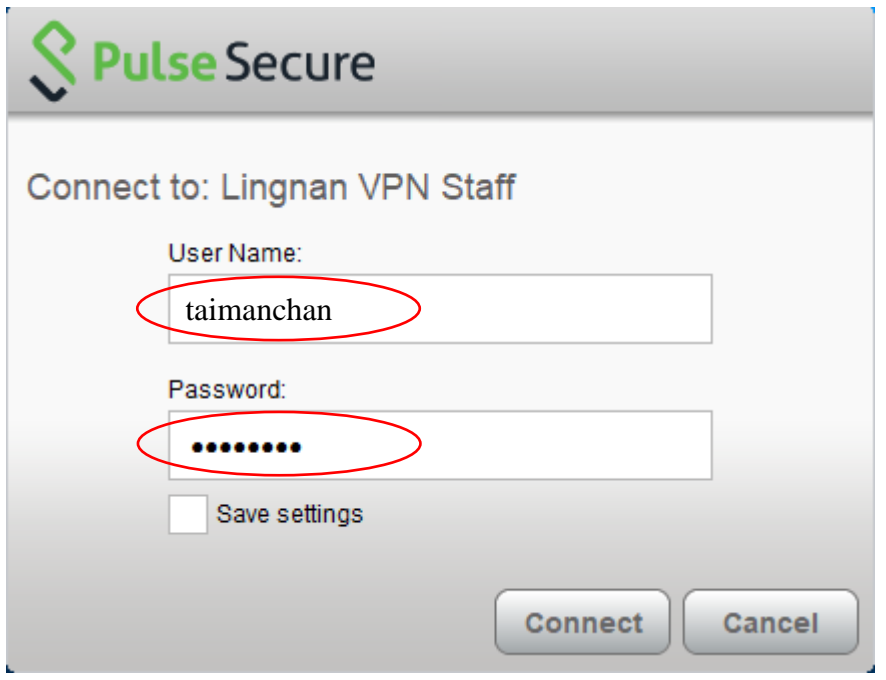

- 12. Enter "push" in the "Secondary Password" or passcode from DUO mobile.
- \*\* If you have not registered 2FA, please enter your Lingnan password in "Secondary Password" \*\*

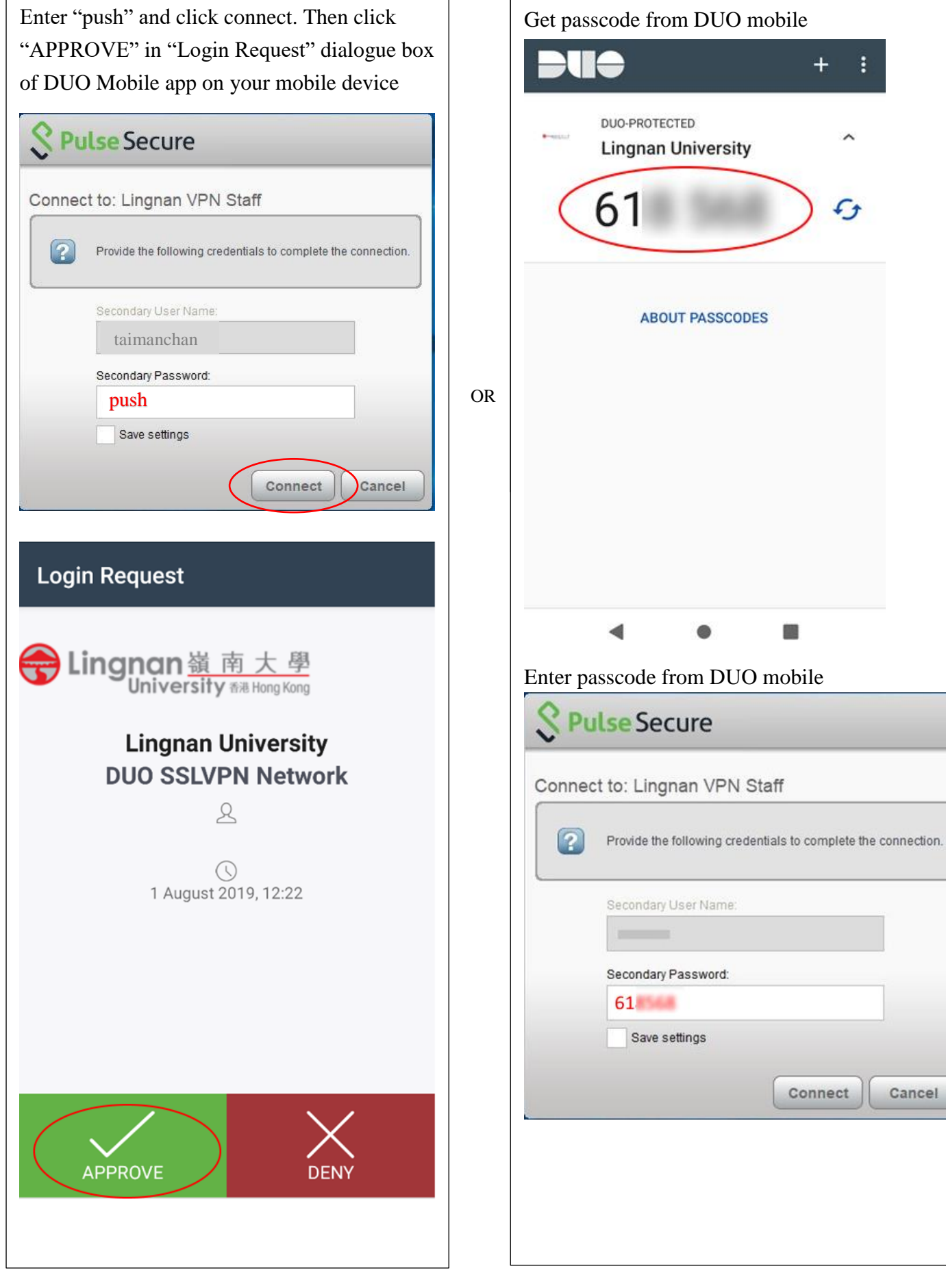

13. Check the status of the SSL VPN connection on the status bar at the bottom, an upward arrow means that the connection is active.

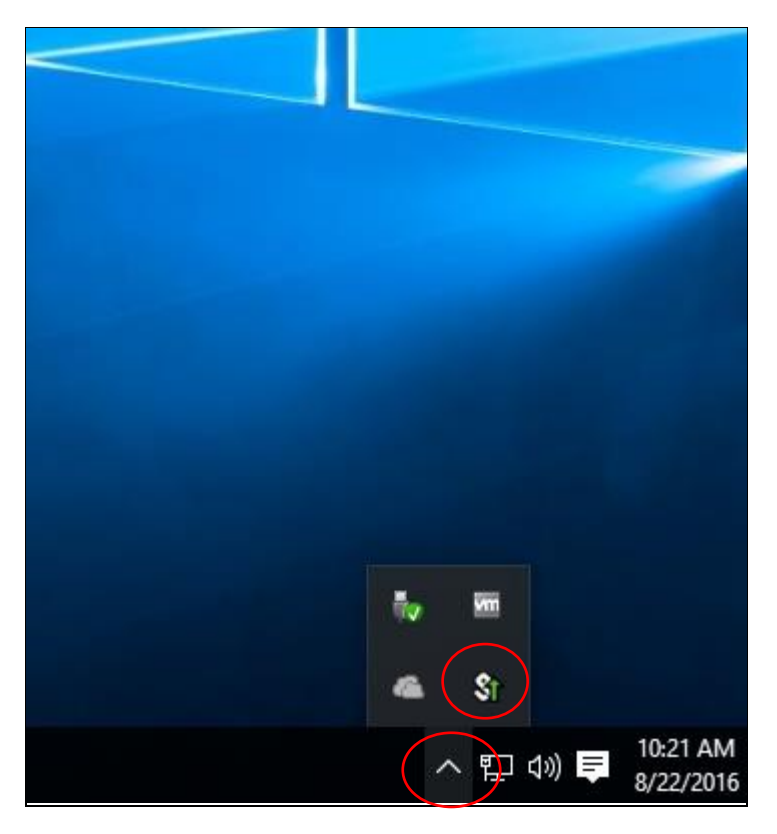

14. Click "Lingnan Staff VPN" and then "Disconnect" to terminate the VPN connection

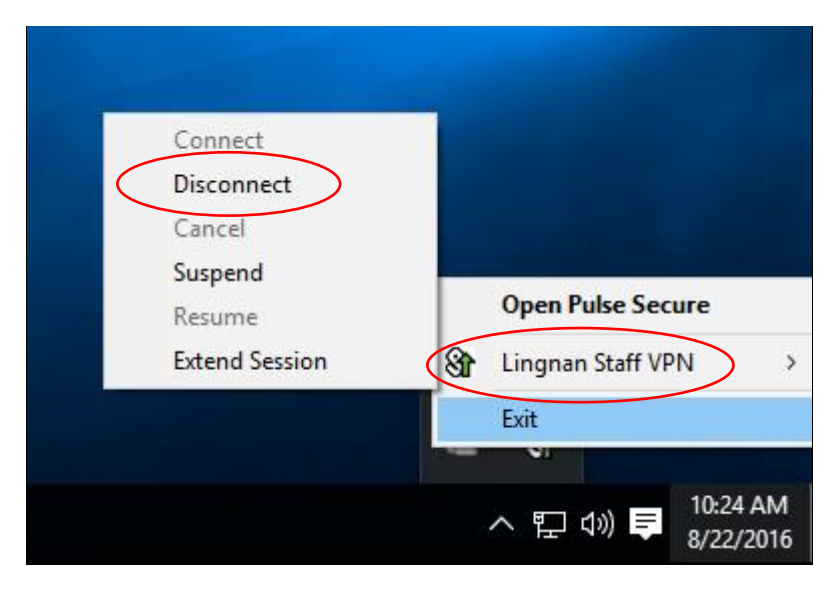

15. After closing the VPN connection, there is no upward arrow on the VPN icon

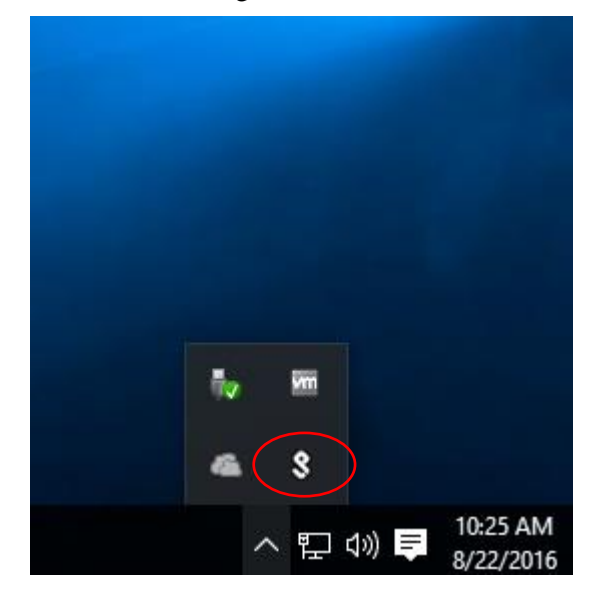

16. Repeat step 10 – 13 to make a VPN connection next time

#### **Appendix A – To identify whether your Windows architecture is 32 or 64-bit**

A-1. **Right-click** the Windows Start Button at the bottom-left corner and then click the "System" label :

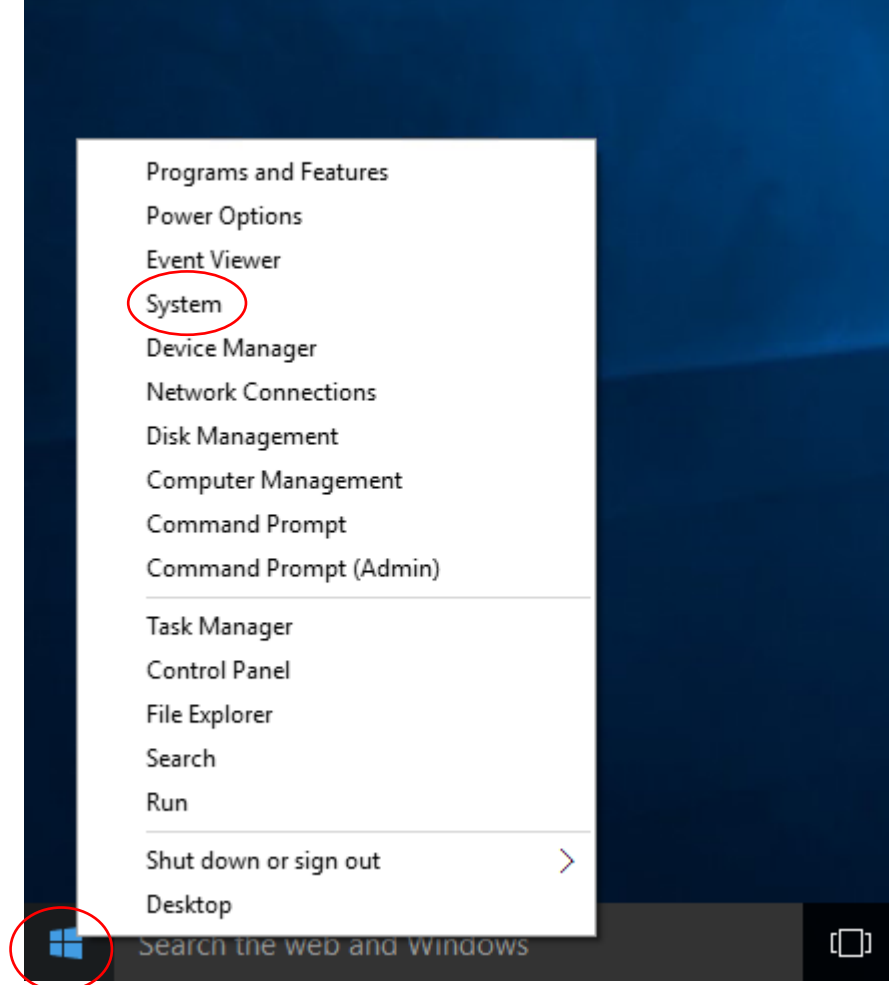

A-2. A pop-up window will display whether the Windows architecture is 32 or 64-bit :

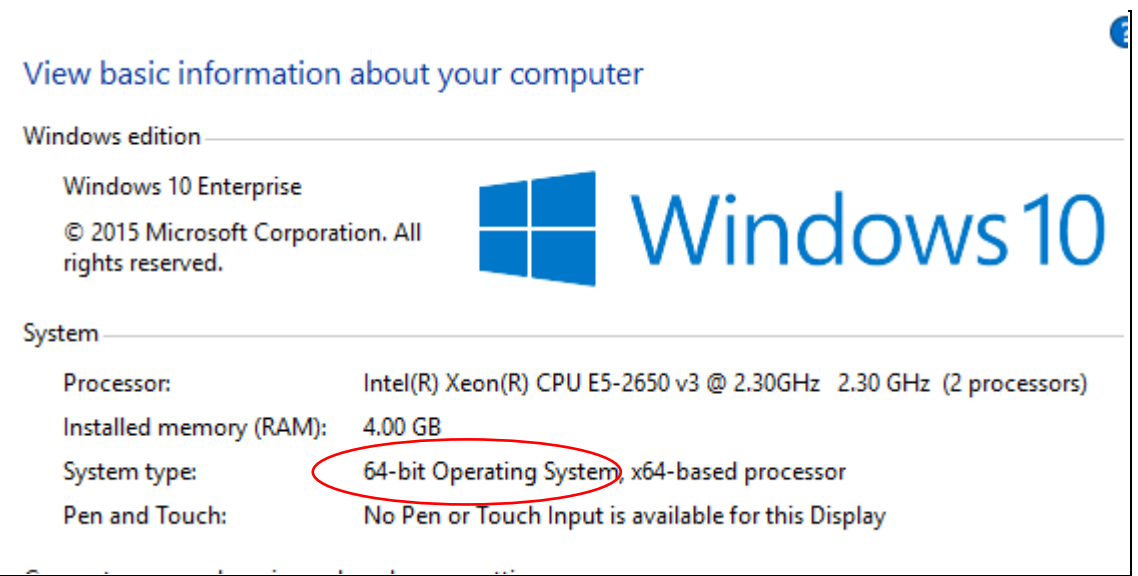